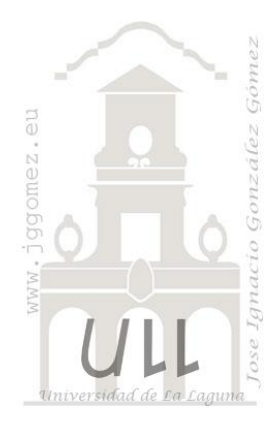

# Tablas Dinámicas (II)

*Fundamentos, funciones esenciales y otros aspectos relacionados con las tablas dinámicas.* 

*Jose Ignacio González Gómez Departamento de Economía Financiera y Contabilidad - Universidad de La Laguna* [www.jggomez.eu](http://www.jggomez.eu/)

## INDICE

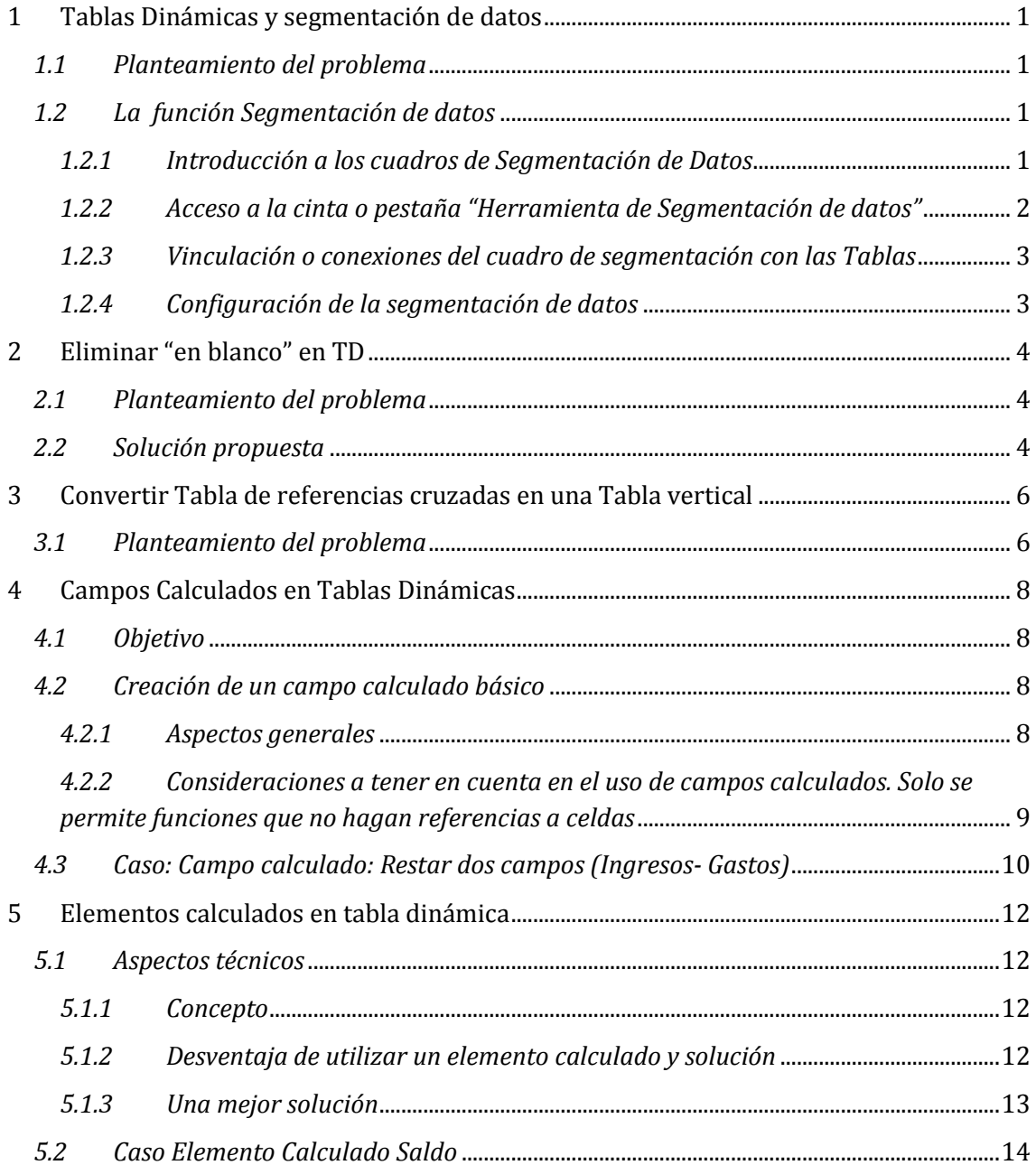

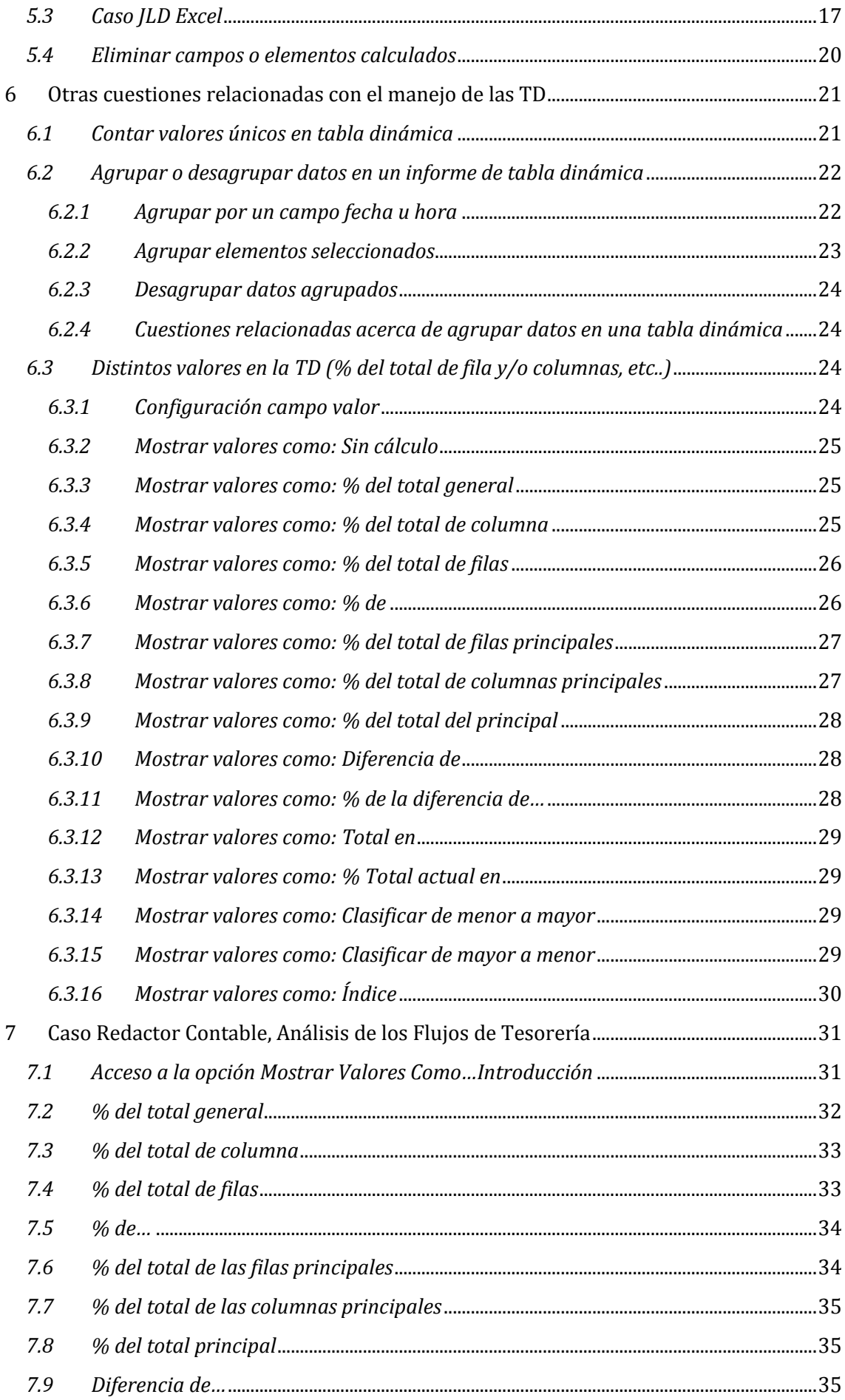

![](_page_2_Picture_3.jpeg)

## <span id="page-3-0"></span>**1 Tablas Dinámicas y segmentación de datos**

Basado en:

<http://jldexcelsp.blogspot.com/2012/01/sincronizacion-de-tablas-dinamicas-en.html> [http://office.microsoft.com/es-es/excel-help/usar-la-segmentacion-de-datos-para-filtrar-datos-de-tablas-dinamicas-](http://office.microsoft.com/es-es/excel-help/usar-la-segmentacion-de-datos-para-filtrar-datos-de-tablas-dinamicas-HA010359466.aspx#BM1)[HA010359466.aspx#BM1](http://office.microsoft.com/es-es/excel-help/usar-la-segmentacion-de-datos-para-filtrar-datos-de-tablas-dinamicas-HA010359466.aspx#BM1)

#### <span id="page-3-1"></span>*1.1 Planteamiento del problema*

*"Quiero vincular tres tablas distintas en el mismo archivo, de forma que cuando filtre por mes, se me cambien todos los datos de todas las tablas a la vez"*

Con Excel 2010 podemos hacerlo con facilidad usando la nueva funcionalidad "Segmentación de Datos". Pero si usamos versiones anteriores de Excel, tendremos que usar macros o, más precisamente, programar un evento.

#### <span id="page-3-3"></span><span id="page-3-2"></span>*1.2 La función Segmentación de datos*

#### *1.2.1 Introducción a los cuadros de Segmentación de Datos*

Tomemos el siguiente ejemplo relacionado con los datos de facturación de la empresa X:

![](_page_3_Picture_92.jpeg)

#### **Ilustración 1**

![](_page_3_Picture_93.jpeg)

En la hoja "reportes" hemos construido tres tablas dinámicas:

La primera tabla a la izquierda muestra las ventas por país, la del centro resume los datos por vendedor y la tabla a la derecha muestra los 10 clientes principales. Las tres tablas están filtradas por año (los datos en "bd" aparecen por fecha, por eso usamos la funcionalidad Agrupar para resumir los datos por año).

Si queremos resumir los datos del año 2010 y 2011, por ejemplo, tenemos que cambiar el valor del filtro de cada uno de los informes en el caso de utilizar una versión de Excel anterior a la 2010, o bien programar un evento de manera que cuando cambiamos el valor del filtro de un informe, los otros dos cambien simultáneamente.

Pero con el Excel 2010 y haciendo uso del cuadro de segmentación de datos podemos decidir que los filtros sean aplicados a las tres tablas dinámicas disponibles. Para ello basta situarnos sobre el cuadro de segmentación y pulsando con el botón derecho del ratón accedemos dos opciones básicas disponibles relacionadas con el cuadro de segmentación de datos seleccionado:

- Conexión de tabla dinámica
- Configuración de segmentación de datos

Por tanto estos cuadros de segmentación agiliza y facilita el filtrado de las funciones de cubos o tablas dinámicas pudiéndose vincular a una o varias tablas dinámicas

![](_page_4_Picture_8.jpeg)

*1.2.2 Acceso a la cinta o pestaña "Herramienta de Segmentación de datos"*

<span id="page-4-0"></span>Situados sobre cualquier cuadro de segmentación de datos se nos activa la cinta o pestaña "Herramienta de Segmentación de datos" tal y como podemos ver en la [Ilustración 4](#page-4-1) y en la cual podemos configurar y dar formato o diseño al citado cuadro flotante.

![](_page_4_Picture_224.jpeg)

![](_page_4_Picture_225.jpeg)

<span id="page-4-1"></span>Cuando se crea una segmentación de datos en un informe de tabla dinámica existente, el estilo de la tabla dinámica se refleja en el estilo de la segmentación de datos con el fin de que estos estilos compartan una apariencia similar. Sin embargo, los cambios de formato que se realicen en la tabla dinámica después de crear la segmentación de datos no se reflejan en el formato de ésta. Además, si se crea una segmentación de datos independiente, es posible que el formato de la segmentación de datos no coincida con el de la tabla dinámica a la cual se asocia.

Para crear informes que parezcan profesionales o simplemente para que el formato de una segmentación de datos coincida con el del informe de tabla dinámica asociado, se pueden aplicar estilos de segmentación y así lograr una apariencia coherente. Cuando se aplica alguno de los distintos estilos predefinidos disponibles para las segmentaciones de datos, se puede hacer coincidir bastante el tema de color aplicado a una tabla dinámica. Para lograr una apariencia personalizada, también se pueden crear estilos propios de segmentaciones de datos del mismo modo en que se crean estilos personalizados de tabla dinámica.

#### *1.2.3 Vinculación o conexiones del cuadro de segmentación con las Tablas*

<span id="page-5-0"></span>A través de esta opción estableceremos la conexión o vinculación del filtro o filtros contenidos en el cuadro de segmentación y a que tablas afecta tal y como se muestra en la [Ilustración 5.](#page-5-2)

De esta forma el filtro fecha seleccionado en el cuadro segmentación afectará a las 3 tablas dinámicas seleccionadas. **Ilustración 5**

<span id="page-5-2"></span>![](_page_5_Picture_69.jpeg)

#### *1.2.4 Configuración de la segmentación de datos*

<span id="page-5-1"></span>La opción de Configuración de Segmentación de datos nos permitirá establecer los nombres así como criterios de ordenación y filtrado, aspectos visuales, etc relacionados tal y como se muestra en la [Ilustración 6.](#page-5-3)

<span id="page-5-3"></span>![](_page_5_Picture_70.jpeg)

## <span id="page-6-0"></span>**2 Eliminar "en blanco" en TD**

Basado en:

<span id="page-6-1"></span><http://jldexcelsp.blogspot.com.es/2012/07/eliminar-en-blanco-en-tablas-dinamicas.html>

#### *2.1 Planteamiento del problema*

*Al resumir datos con una tabla dinámica, si falta algún valor en algunos de los campos de fila, Excel mostrará el texto "(en blanco)" en la celda correspondiente.*

Por ejemplo, si construimos una Tabla Dinámica a partir de la tabla de la [Ilustración 7](#page-6-3) al poner el campo "Responsable" en el área de filas, veremos esto que escribe (en blanco).

Muchos usuarios prefieren que la celda permanezca en blanco de manera que sea fácil detectar las filas donde no se ha definido el responsable.

![](_page_6_Picture_165.jpeg)

<span id="page-6-3"></span>

## **Ilustración 7**

![](_page_6_Picture_166.jpeg)

**Ilustración 8**

#### <span id="page-6-2"></span>*2.2 Solución propuesta*

Excel no tiene un método nativo para definir esta situación. Si bien en el menú "Opciones de tabla dinámica-Diseño y formato" existe la alternativa de definir valores para celdas vacías.

Esta opción se aplica sólo al área de los datos. Veamos cuales son nuestras posibilidades:

![](_page_6_Picture_167.jpeg)

*Reemplazar "(en blanco)"* con un espacio: seleccionamos una de las celdas vacías en la tabla dinámica e introducimos un espacio. Hacemos esto porque Excel no permite introducir valores nulos como elementos en el campo de filas o columnas. Podemos hacer lo mismo usando Buscar y Reemplazar (Ctrl+L)

![](_page_7_Picture_40.jpeg)

Contrariamente a lo que podría esperarse, al actualizar la tabla no hace falta volver a aplicar el método. Aún si introducimos una nueva fila en la base de datos sin responsable, la celda correspondiente en la tabla dinámica aparecerá en blanco.

*Formato condicional:* podemos usar la opción "Fórmula" para detectar las celdas donde aparece el texto "(en blanco)" y cambiar el color de la fuente al color del fondo para volver "invisible" el texto

![](_page_7_Picture_41.jpeg)

**Ilustración 11**

## <span id="page-8-0"></span>**3 Convertir Tabla de referencias cruzadas en una Tabla vertical**

<span id="page-8-1"></span>Copiado de: <http://excelforo.blogspot.com.es/2015/03/convertir-tabla-de-referencias-cruzadas.html>

#### *3.1 Planteamiento del problema*

En ocasiones nos encontramos el origen de nuestros datos cruzados en una matriz, cuando realmente los necesitamos en formato de tabla 'normal', desplegada verticalmente. Lo entenderemos mejor viendo el ejemplo propuesto por una usuaria del blog:

*...Trabajo con clientes del mundo del calzado. Ellos me suelen pasar sus catálogos, y siempre suele ser con un formato de matriz horizontal con tallas y cantidades (te pongo un ejemplo en la pestaña uno del excel adjunto) Sin embargo para mi trabajo, necesito pasarlos siempre a un formato vertical (en la segunda pestaña, la versión vertical con la que trabajo)...*

Estos serían los datos propuestos:

![](_page_8_Picture_95.jpeg)

El objetivo es lograr algo de este estilo:

![](_page_8_Picture_96.jpeg)

El trabajo será, a pesar de lo que pueda parecer, muy sencillo. Bastará generar con el rango seleccionado A2:H8 (la tabla de referencia cruzada) una tabla dinámica versión 2003 con rangos de consolidación múltiple:

El resultado de nuestra tabla dinámica 'especial' será este:

![](_page_8_Picture_97.jpeg)

Tras hacer doble clic en el Total general, esto es, tras Mostrar el detalle obtendremos un tabla de nuestros datos tal y como queríamos:

 $\blacksquare$ 

![](_page_9_Picture_16.jpeg)

 $\overline{\phantom{a}}$ 

### <span id="page-10-0"></span>**4 Campos Calculados en Tablas Dinámicas**

<span id="page-10-1"></span>Extraído y adaptado de: [http://exceltotal.com](http://exceltotal.com/)

#### *4.1 Objetivo*

<span id="page-10-2"></span>En este apartado estudiaremos el uso de los campos calculados y otras cuestiones relacionadas

#### <span id="page-10-3"></span>*4.2 Creación de un campo calculado básico*

#### *4.2.1 Aspectos generales*

Las tablas dinámicas nos permiten hacer uso de campos calculados los cuales son columnas que obtienen su valor de la operación realizada entre algunas de las otras columnas existentes en la tabla dinámica.

Así un campo calculado es una nueva columna que ha sido creada realizando operaciones con los campos existentes de una tabla dinámica

Supongamos la siguiente tabla de datos que recoge las ventas mensuales de vehículos realizados por los diferentes comisionistas de la compañía en las dos zonas comerciales en las que tiene presencia la empresa.

![](_page_10_Picture_254.jpeg)

#### **Coches de Ocasión VIP. Control de ventas**

Ventas: Ingresos totales obtenidos en el periodo por la venta de vehículos

Gastos: Costes totales de los vehículos vendidos en el periodo

Cantidad: Vehículos vendidos en el periodo

Hemos elaborado una tabla básica donde se recoge el resumen de las ventas y gastos por periodos tal y como se muestra a continuación:

![](_page_10_Picture_255.jpeg)

Ahora queremos insertar una nueva columna que determine el beneficio bruto de cada periodo como diferencia entre los ingresos y gastos y para ello crearemos un campo calculado en la tabla dinámica a través de la pestaña Analizar – Cálculos, y como se muestra a continuación creamos el campo calculado deseado, dando como resultado una nueva columna en la TD.

![](_page_11_Picture_146.jpeg)

![](_page_11_Picture_147.jpeg)

![](_page_11_Picture_148.jpeg)

Igualmente si quisiéramos contar con un nuevo campo de previsión de resultados como un 15% del resultado actual, tendríamos que crear un nuevo campo con la siguiente configuración:

![](_page_11_Picture_149.jpeg)

### <span id="page-11-0"></span>*4.2.2 Consideraciones a tener en cuenta en el uso de campos calculados. Solo se permite funciones que no hagan referencias a celdas*

Los campos calculados en las Tablas Dinámicas no soportan rangos en las formulas en su lugar tenemos que usar el nombre de la columna en la formula, por tanto el uso de fórmulas que se pueden utilizar en un campo calculado de una tabla dinámica está limitada aquellas funciones que no hagan referencias a celdas de la hoja de cálculo, insistimos una tabla dinámica no puede contener ese tipo de referencias.

#### <span id="page-12-0"></span>*4.3 Caso: Campo calculado: Restar dos campos (Ingresos- Gastos)*

Fuente: <https://exceltotal.com/como-restar-dos-columnas-en-una-tabla-dinamica/>

Supongamos la siguiente tabla dinámica en donde tenemos el resumen de las ventas de nuestros productos para el año pasado.

Ahora queremos insertar una nueva columna que contendrá nuestro pronóstico de ventas para el próximo año y el cual hemos estimado que tendrá un crecimiento del 4%. Esta nueva columna la podemos agregar como un campo calculado a la tabla dinámica de la siguiente manera.

Dentro del título Herramientas de tabla dinámica selecciona la ficha Opciones y posteriormente el botón Cálculos el cual desplegará varias opciones y debemos seleccionar Campos, elementos y conjuntos para finalmente seleccionar la opción Campo calculado. **Ilustración 12**

![](_page_12_Picture_197.jpeg)

![](_page_12_Figure_9.jpeg)

Se mostrará el cuadro de diálogo Insertar campo calculado en donde podremos especificar un Nombre para nuestro campo.

Además del nombre del campo debemos especificar la Fórmula que Excel utilizará para realizar el cálculo de la nueva columna.

![](_page_12_Picture_198.jpeg)

**Ilustración 14**

Podemos observar un recuadro donde aparecen todos los **Campos** de la **tabla dinámica** de manera que al seleccionar alguno de ellos y presionar el botón **Insertar campo** se insertará su nombre en la fórmula.

Una vez que terminado de configurar el nuevo campo calculado pulsamos el botón Aceptar y Excel insertará el campo.

![](_page_13_Picture_22.jpeg)

## <span id="page-14-0"></span>**5 Elementos calculados en tabla dinámica**

<span id="page-14-1"></span>Fuentes: <https://exceltotal.com/evita-utilizar-los-elementos-calculados/> <http://jldexcelsp.blogspot.com.es/2015/06/una-alternativa-los-elementos.html>

#### <span id="page-14-2"></span>*5.1 Aspectos técnicos*

#### *5.1.1 Concepto*

Los elementos calculados sirven para definir y usar cálculos personalizados y conjuntos de elementos que no existen en las bases de datos que se usan para crear informes de gráfico dinámico y de tabla dinámica.

<span id="page-14-3"></span>Los elementos calculados que no son más que una nueva fila o columna en la tabla dinámica que agrupa otras filas o columnas.

#### Suma de Ventas Etiquetas de columna La principal desventaja de agregar XBOX 360 Total general Etiquetas de fila v PlayStation 3 Wii México \$1,499 \$2,078 \$1,708 \$5,285 un **elemento calculado** a una tabla Barcelona \$2,102 \$1,539 \$5,668 \$2,027 dinámica es que su valor es incluido Bogotá \$2,199 \$2,063 \$1,250 \$5,512 en la suma del total modificando así Guadalajara \$2,365 \$5.236 \$1.571 \$1.300 Madrid \$2,500 \$1,241 \$1,771 \$5,512 el total real y creando confusión. Lo Medellín \$1,793 \$1,960 \$4,834 \$1,081 explicaré mejor con un ejemplo. Monterrey \$2,119 \$1,309 \$2,251 \$5,679 Supongamos la siguiente tabla \$13,783 \$11,490 **Total general** \$12,453 \$37,726 **Ilustración 16** dinámica en donde tengo los ina<br>Gráfico dinámico Lista de campo 露 productos vendidos en cada país.  $\frac{1}{2}$  Botones +/-Herramientas OLAP Cálculos Vamos a crear un **elemento**  Análisis de hipótesis \* Encabezados de campo **calculado** que se llamará Herramientas Mostrar Latinoamérica y que incluirá las  $\overline{\mathbb{E}}$  $\sqrt{\frac{1}{k}}$  $\sqrt{q_0}$ de tabla dinámica  $\star \times$ filas México, Bogotá, Guadalajara, **Campos, elementos** Mostrar Resumi alores por valores como y conjuntos **Get** Medellín y Monterrey. Para hacerlo Cálculos Campo calculado.. seleccionamos alguna celda de las Elemento calculado etiquetas de fila y vamos a la ficha Orden de resolución. **Ilustración 17** Opciones dentro de **Herramientas de tabla dinámica** y pulsamos el

#### *5.1.2 Desventaja de utilizar un elemento calculado y solución*

Posteriormente seleccionamos la opción **Campos, elementos y conjuntos** para finalmente seleccionar la opción **Elemento calculado**.

En primer lugar, debemos especificar un nombre para este nuevo elemento y en segundo lugar especificar la fórmula que hará el cálculo. Como podemos observar hemos hecho una suma de las ciudades antes mencionadas. Al pulsar el botón Aceptar se insertará una nueva fila al final de la tabla dinámica llamada *Latinoamérica*.

botón Cálculos

![](_page_14_Picture_345.jpeg)

#### **Ilustración 18**

Sin embargo, se observa cómo la fila de totales aumenta su valor porque ¡los valores de los países Latinoamericanos se están contabilizando dos veces!.

Para corregir esta mala interpretación de los datos debemos ir al filtro y remover manualmente las ciudades que forman parte del **elemento calculado** *Latinoamérica*.

![](_page_15_Picture_60.jpeg)

![](_page_15_Figure_4.jpeg)

![](_page_15_Picture_61.jpeg)

#### **Ilustración 20**

Sólo de esta manera podremos tener en nuestra tabla dinámica los totales adecuados.

![](_page_15_Picture_62.jpeg)

![](_page_15_Picture_63.jpeg)

#### *5.1.3 Una mejor solución*

<span id="page-15-0"></span>Como hemos observado, un **elemento calculado** no es una de las mejores alternativas para agrupar filas en una tabla dinámica. La mejor solución sería agregar, en el origen de datos de la tabla dinámica, una nueva columna que sea la que categorice a las ciudades por su

![](_page_16_Picture_72.jpeg)

región. De esa manera podríamos agregar la nueva columna a la tabla dinámica para agrupar las filas adecuadamente.

#### **Ilustración 22**

Con esta solución los totales no son modificados por un elemento calculado y evitamos tener que manipular manualmente los filtros para ocultar las filas que estén de más. De esta manera mantenemos la esencia del reporte de la tabla dinámica y tendremos una presentación mucho más profesional.

#### <span id="page-16-0"></span>*5.2 Caso Elemento Calculado Saldo*

Presentamos el siguiente caso en el que se muestra la tabla con el Diario de Contabilidad y un resumen de los movimientos de tesorería, en este caso queremos crear un campo que nos de el saldo de cada movimiento diario como diferencia entre movimiento D y H.

![](_page_16_Picture_73.jpeg)

#### **Ilustración 23**

Para ello vamos a crear un elemento calculado que difiere de campo calculado. Si nos situamos sobre cualquier campo de la tabla dinámica, observamos que la opción "*Elemento Calculado" aparece desactivado* y por tanto no podemos crear un elemento calculado.

![](_page_17_Picture_41.jpeg)

#### **Ilustración 24**

Para crearlo nos debemos situar sobre el elemento con el que queremos operar en este caso tipo de movimiento, tal y como se muestra en las siguientes ilustraciones y a partir de aquí disponemos de las variables para crear el elemento calculado deseado, en nuestro caso el saldo neto deudor o acreedor del asiento (D-H).

![](_page_17_Picture_42.jpeg)

#### **Ilustración 25**

![](_page_17_Picture_43.jpeg)

![](_page_18_Picture_21.jpeg)

**Ilustración 27**

En las ilustraciones anteriores hemos visto como hemos generado el elemento calculado Saldo.

#### *5.3 Caso JLD Excel*

<span id="page-19-0"></span><http://jldexcelsp.blogspot.com.es/2015/06/una-alternativa-los-elementos.html>

Los elementos calculados tienen en ciertas situaciones un comportamiento un tanto enervante, por decirlo de alguna manera. Veamos esta situación:

| Lista de campos de tabla dinámica            |                         | A                       | B                                          | c             |  |
|----------------------------------------------|-------------------------|-------------------------|--------------------------------------------|---------------|--|
| Seleccionar campos para agregar al           |                         | Vendedor                | (Todas)<br>٠                               |               |  |
| $0 -$<br>informe:                            | 2                       |                         |                                            |               |  |
| <b>ITICiente</b>                             | 3                       |                         | Suma de Venta total Etiquetas de columna - |               |  |
| <b>Fi</b> Cuded                              | 4                       | Etiquetas de fila<br>Ŀ. | 2014                                       | 2015          |  |
| <b>Z</b> Pais                                | 5                       | Argentina               | 1.098                                      | 6.303         |  |
| Vivededor                                    | 8                       | Austria                 | 24,153                                     | 45,001        |  |
| <b>Fi</b> Fecha                              | 7                       | Belgium                 | 7,055                                      | 16,084        |  |
| / Año                                        | $\overline{\mathbf{a}}$ | Brazil                  | 13,044                                     | 44,836        |  |
| Producto                                     | $\overline{9}$          | Canada                  | 15,211                                     | 11,526        |  |
| Precio                                       |                         | 10 Denmark              | 13,706                                     | 4,516         |  |
| Cantidad                                     | 11                      | Finland                 | 6,830                                      | 2,257         |  |
| <b>Descuents</b>                             | 12 <sub>2</sub>         | France                  | 20.714                                     | 18,722        |  |
| Viventa total                                |                         | 13 Germany              | 48,231                                     | 77,557        |  |
|                                              |                         | 14 Ireland              | 5,871                                      | 20,402        |  |
|                                              |                         | 15 italy                | 2,586                                      | 6.844         |  |
|                                              |                         | 16 Mexico               | 4.545                                      |               |  |
|                                              | 17                      | Nonvay                  | 3,977                                      |               |  |
|                                              |                         | 18 Poland               | 1,865                                      |               |  |
|                                              | 19                      | Portugal                | 4,103                                      |               |  |
|                                              | 20                      | Spain                   | 1,022                                      | 8,029         |  |
|                                              | 21                      | Sweden                  | 7,119                                      | 20,398        |  |
| Arrastrar campos entre las áreas siguientes: |                         | 22 Switzerland          | 6,236                                      | 9,147         |  |
| V Filtro de informe<br>Eliquetas de c.       |                         | 23 UK                   | 13,120                                     | 22,624        |  |
| Año<br><b>Vendedor</b><br><b>T</b>           | 24                      | <b>USA</b>              | 32,537                                     | 91,223        |  |
|                                              |                         | 25 Venezuela            | 12.510                                     | 20,668        |  |
|                                              | 26                      | <b>Total general</b>    | 245, 103                                   | 440,624       |  |
|                                              | 27                      |                         |                                            |               |  |
|                                              | 28                      |                         |                                            |               |  |
|                                              | 29                      |                         |                                            |               |  |
|                                              | 30                      |                         |                                            |               |  |
| Etiquetas de fila<br>X Valores<br>EU.        | 31                      |                         |                                            |               |  |
| Suma de Vant .<br>Pais<br>٠                  | 32                      |                         |                                            |               |  |
| <u>AA ALALAMA A ALALAMA</u>                  | 33                      | بالطرز المرداني         | with the path the the                      | wallbrass out |  |

**Ilustración 28**

El año de cada venta aparece en el campo Año, por lo que, si queremos calcular la diferencia entre ambos años para cada país, podemos hacerlo usando creando un elemento calculado,

![](_page_19_Picture_48.jpeg)

**Ilustración 29**

Apretamos "Aceptar" y Excel crea un nuevo campo con la diferencia de los elementos del campo Año.

Como podemos observar este informe tiene un filtro que permite ver los resultados por vendedor. Elegimos la vendedora Anne Dodsworth y obtenemos este otro informe.

![](_page_20_Picture_82.jpeg)

|                   | $\Lambda$                                  | B                     |              | C      | D               |
|-------------------|--------------------------------------------|-----------------------|--------------|--------|-----------------|
|                   | Vendedor                                   | <b>Anne Dodsworth</b> | $\mathbf{r}$ |        |                 |
| $\overline{2}$    |                                            |                       |              |        |                 |
| 3                 | Suma de Venta total Etiquetas de columna v |                       |              |        |                 |
| 4                 | Etiquetas de fila<br>$\tau$                |                       | 2014         |        | 2015 Diferencia |
| 5                 | Argentina                                  |                       |              | 932    | 932             |
| 6                 | Austria                                    |                       |              | 6.750  | 6,750           |
| 7                 | Belgium                                    |                       | 1,505        | 1,303  | $-202$          |
| 8                 | Brazil                                     |                       |              | 1,744  | 1,744           |
| $\overline{9}$    | Canada                                     |                       | 967          |        | $-967$          |
| 10                | Denmark                                    |                       |              |        | $\Omega$        |
| 11                | Finland                                    |                       |              |        | O               |
|                   | 12 France                                  |                       |              | 1,979  | 1,979           |
| 13                | Germany                                    |                       | 565          | 7,953  | 7,388           |
|                   | 14 Ireland                                 |                       |              |        | $\Omega$        |
|                   | 15 Italy                                   |                       |              | 560    | 560             |
| 16                | Mexico                                     |                       |              |        | $\overline{0}$  |
| 17                | Norway                                     |                       |              |        | $\theta$        |
|                   | 18 Poland                                  |                       |              |        | $\Omega$        |
|                   | 19 Portugal                                |                       |              | 58     | 58              |
|                   | 20 Spain                                   |                       |              | 224    | 224             |
| 21                | Sweden                                     |                       |              | 1.065  | 1.065           |
|                   | 22 Switzerland                             |                       |              | 459    | 459             |
|                   | 23 UK                                      |                       | 140          | 6.697  | 6.557           |
|                   | 24 USA                                     |                       |              | 11,380 | 11,380          |
|                   | 25 Venezuela                               |                       |              |        |                 |
| 26                | <b>Total general</b>                       |                       | 3,177        | 41,103 | 37,927          |
| 27<br><b>Inon</b> |                                            |                       |              |        |                 |

**Ilustración 31**

Podemos ver que también los países donde el vendedor Anne no ha realizado ventas aparecen en el informe.

Una posible solución a este problema es crear un nuevo campo en el base de datos con las diferencias. La solución no es trivial e implica el uso intensivo de fórmulas, lo que puede afectar la eficiencia de nuestro modelo.

Podemos usar un pequeño truco para superar este problema. El primer paso es poner por segunda vez el campo "Venta total" en el área de los datos:

| <b>IVendedor</b><br>第十 | (Totki)<br>$\overline{a}$                                                                                                    |                                                                                                    |                                                                                                    |                                                                                                    |
|------------------------|----------------------------------------------------------------------------------------------------|----------------------------------------------------------------------------------------------------|----------------------------------------------------------------------------------------------------|----------------------------------------------------------------------------------------------------|
|                        |                                                                                                    |                                                                                                    |                                                                                                    |                                                                                                    |
|                        |                                                                                                    |                                                                                                    |                                                                                                    |                                                                                                    |
|                        | Etiquetas de columna -                                                                                                    |                                                                                                    |                                                                                                    |                                                                                                    |
|                        |                                                                                                    |                                                                                                    |                                                                                                    | 2015                                                                                                    |
|                        |                                                                                                    |                                                                                                    |                                                                                                    | 6302.6                                                                                                    |
|                        |                                                                                                    |                                                                                                    |                                                                                                    | 45000 E6                                                                                                    |
|                        |                                                                                                    |                                                                                                    |                                                                                                    | 15083.67                                                                                                    |
|                        |                                                                                                    |                                                                                                    |                                                                                                    | 44835.77                                                                                                    |
|                        |                                                                                                    |                                                                                                    |                                                                                                    | 11525.56                                                                                                    |
|                        |                                                                                                    |                                                                                                    |                                                                                                    | 4515.08                                                                                                    |
|                        |                                                                                                    |                                                                                                    |                                                                                                    | 2267                                                                                                    |
|                        |                                                                                                    |                                                                                                    |                                                                                                    | 18722.18                                                                                                    |
|                        |                                                                                                    |                                                                                                    |                                                                                                    | 27557.31                                                                                                    |
|                        |                                                                                                    |                                                                                                    |                                                                                                    | 20402.12                                                                                                    |
|                        |                                                                                                    |                                                                                                    |                                                                                                    | 6913.9                                                                                                    |
|                        |                                                                                                    |                                                                                                    |                                                                                                    | 45449                                                                                                    |
|                        |                                                                                                    |                                                                                                    |                                                                                                    | 3976.76                                                                                                    |
|                        |                                                                                                    |                                                                                                    |                                                                                                    | 1885.1                                                                                                    |
|                        |                                                                                                    |                                                                                                    | 4965.78                                                                                                    | 4103.7                                                                                                    |
|                        |                                                                                                    |                                                                                                    | 10215                                                                                                    | 0028.6                                                                                                    |
| 22 Eventen             |                                                                                                    |                                                                                                    | 7110.67                                                                                                    | 20399.24                                                                                                    |
| 23 Switzerland         | 8.236                                                                                                    | 9.147                                                                                                    | 8235 B                                                                                                    | 9147.1                                                                                                    |
| 34<br>380              | 13.125                                                                                                    | 22.624                                                                                                    | 13120.46                                                                                                    | 22623.53                                                                                                    |
| 36<br><b>LSA</b>       | 32,537                                                                                                    | 11,223                                                                                                    | 32537.14                                                                                                    | 91222.68                                                                                                    |
| 26<br>Wenezuela        | 12.515                                                                                                    | <b>10,888</b>                                                                                                    | 12510.38                                                                                                    | 20687.61                                                                                                    |
| Total general          | 245, 103                                                                                                    | 440,624                                                                                                    | 245103.13                                                                                                    | 440823.85                                                                                                    |
|                        |                                                                                                    |                                                                                                    |                                                                                                    |                                                                                                    |
|                        |                                                                                                    |                                                                                                    |                                                                                                    |                                                                                                    |
|                        |                                                                                                    |                                                                                                    |                                                                                                    |                                                                                                    |
|                        | Argentina<br>Audhia<br>Belgium<br>Brank<br>10 Carada<br>Denmark.<br>12 Finland<br>13 France<br>14 Dermany<br>15 Ineliand<br>16 italy<br>L7-Mexico<br><b>IB INcreway</b><br>19 Poland<br>thoughts do colonial<br>20 Portugal<br>21 Soun | Suma de Venta total<br>2014<br>Etiquetas de fila<br>1,098<br>24, 163<br>7.055<br>13,044<br>15,211<br>$-13.708$<br>8,838<br>20.714<br>48, 231<br>5B70<br>2,698<br>0.905<br>205<br>4.955<br>1.022<br>7119 | 2015<br>6.303<br>45:031<br>16.034<br>44.936<br>11.526<br>4,518<br>2.262<br>18,722<br>17.557<br>20,402<br>8.944<br>4,545<br>3377<br>1,885<br>4.193<br>8.029<br>20,398 | Suma de Venta tetal2<br>2014<br>1098.1<br>24153.36<br>7056.48<br>13343.64<br>15210.71<br>13708.4<br>6828.5<br>28713.9<br>48231.04<br>5370.92<br>2585.89<br>8305.36<br>200<br>محتاج بالمحاص المتوسمين بمراج يتوسط التورين المتوسساتين الاشتراح بالمساحيل والمستورخ بالمختلط التوافير بالوارد بالجوار |

**Ilustración 32**

El próximo paso es seleccionar alguna de las celdas de la columna 2015 del campo Ventas total que acabamos de agregar y seleccionamos la opción "Diferencia de..." del menú "Mostrar valores como".

| hives para elementes calculatoristics. Microsoft Event<br>Elevania Cores                                                                                                    | <b>Illinus</b><br><b>IVEN</b>                                    | Programshir                                                                                                    | Constitution                                                                                                    | <b>Printed Wash</b>                                                                                                    | <b>NEED</b><br>Prawer Council                                                                                                    | Cyster rate                               | the period at the Little chairms a<br>filafa.                                                                                                    |
|----------------------------------------------------------------------------------------------------|------------------------------------------------------------------|----------------------------------------------------------------------------------------------------|----------------------------------------------------------------------------------------------------|----------------------------------------------------------------------------------------------------|----------------------------------------------------------------------------------------------------|-------------------------------------------|----------------------------------------------------------------------------------------------------|
| W countriems<br>UR THERMANY<br><b>Rid Fornish History</b><br><b>Aptent</b>                                                                                                    | 14<br>EL Orderar / Drivite Signistantin   Adsultar Centracistant | OH (DESILT)<br>Drillen of Mile.                                                                                                    | ć<br>$\sim$                                                                                                    | 164 Holts / +<br>THR004                                                                                                    | \$strat<br>$\alpha$<br>SOCIOITE                                                                                                    | ž,<br>Sebustaval Males takis<br>riviewes- | E formationalized por m<br>вĎ<br>al life deal of the comment of<br>PRESIDENT<br>$\sqrt{2}$ Sn (80.00)<br><b>CALL AND</b><br><b>Horse</b> Eng<br>S not total panels |
| <b>CONTROLLS</b>                                                                                                    |                                                                  |                                                                                                    |                                                                                                    |                                                                                                    |                                                                                                    |                                           | St siel kehät im mehaltingi-                                                                                                    |
|                                                                                                    |                                                                  |                                                                                                    |                                                                                                    |                                                                                                    |                                                                                                    |                                           | 5 yet biki ile Bui                                                                                                    |
| $\Lambda$<br>Vendelor                                                                                                    | $\alpha$<br>(Today)                                              | Fe)                                                                                                    | c                                                                                                    | n                                                                                                    |                                                                                                    | $\overline{r}$                            | Note<br>Super behiclies. This Laurente and is<br>5. sellatat de conduta) presipides                                                                                |
|                                                                                                    | Etiquetas de columna -                                           |                                                                                                    |                                                                                                    |                                                                                                    |                                                                                                    |                                           | is not total principle.                                                                                                    |
| Etiquetas de fila :                                                                                                    | Suma de Venta total                                              | 2014                                                                                                    | 2016                                                                                                    | Suma de Vanta tatal?<br>2014                                                                                                    | 2010                                                                                                    |                                           | <b>CYHING II.</b>                                                                                                    |
| Argentina<br>Austral<br>Belgium<br><b>Brazil</b><br><b>IOUCanada</b><br>Derrrstk<br>ED: Finland<br><b>13 France</b><br>14 : Germany<br>te vound<br>IB: Liv.<br>12 Mexico<br>ISE Patanwake<br>19 Poiand<br>20 Portugal<br><b>Bosin</b><br>22. Sweden<br><b>Silicontand</b><br><b>MOUR</b><br><b>NETUSA</b><br><b>Nickleys Buddy</b> |                                                                  | 1,090<br>34.953<br>7,055<br>13,044<br>15,211<br>13,706<br>6,930<br>20,714<br>48,231<br>$-871$<br>2,508<br><b>E.905</b><br>$-200$<br>4.955<br>1,022<br>7.1 95<br>8,250<br>13,120<br>50.637<br>12.610 | 6,333<br>45,011<br>16,034<br>44,935<br>11,526<br>4,516<br>2,257<br>18,733<br>27,557<br>26,437<br>5,344<br>4:515<br>3,977<br>1,895<br>4,103<br>0.030<br>26,330<br>4,147<br>22,824<br>81.933<br>79,860 | 1098.<br>34153.38<br>$-705648$<br>13043 64<br>15210.71<br>13706.4<br>8929.5<br>207139<br>4823114<br>58Y0.93<br>2685.69<br>0905.36<br>11.200<br>405519<br>1021.5<br>711087<br>6235.8<br>312046<br>32637.14<br>12510.38 | <b>POULE</b><br>45000.65<br>10093.67<br>44835-77<br>11525.50<br>4518.00<br>2287<br>18722.18<br>11667.31<br>20402.12<br>8843 B<br>35113<br>2976.75<br>5505.1<br>4103.7<br>8039 E<br>33398 34<br>9547.1<br>22023.63<br>01722 EB<br>20667.61 |                                           | S R H MARTINER.<br>Detailed<br>to del futul plus<br>Carifficat de reesol à mayor<br>Chicattoni da reason a mande<br>bushis.<br>мы орозов                           |
| Total general                                                                                                    |                                                                  | 245,503                                                                                                    | 440,624                                                                                                    | 246103-13                                                                                                    | 440623.86                                                                                                    |                                           |                                                                                                    |

**Ilustración 33**

y luego elegimos como campo de base la el campo "Año"

![](_page_21_Picture_45.jpeg)

**Ilustración 34**

#### El resultado es

![](_page_21_Picture_46.jpeg)

Todo lo que nos queda por hacer es ocultar la columna D. Ahora el informe de las ventas de Anne muestra sólo los países donde se realizaron ventas

|                | A                                  | в                                | С      | Ε      |
|----------------|------------------------------------|----------------------------------|--------|--------|
|                | Vendedor                           | Anne Dodsworth<br>$\mathbf{T}_r$ |        |        |
| $\overline{2}$ |                                    |                                  |        |        |
| 3              |                                    | Etiquetas de columna -           |        |        |
| $\overline{4}$ |                                    | Suma de Venta total              |        |        |
| 5              | Etiquetas de fila<br>$\rightarrow$ | 2014                             | 2015   | 2015   |
| 6              | Argentina                          |                                  | 932    | 932    |
| 7.             | Austria                            |                                  | 6,750  | 6,750  |
| 8              | Belgium                            | 1,505                            | 1,303  | $-202$ |
| g.             | Brazil                             |                                  | 1,744  | 1,744  |
|                | 10 Canada                          | 967                              |        | $-967$ |
| 11             | France                             |                                  | 1,979  | 1,979  |
|                | 12 Germany                         | 565                              | 7,953  | 7,388  |
|                | 13 Italy                           |                                  | 560    | 560    |
|                | 14 Portugal                        |                                  | 58     | 58     |
| $15 -$         | Spain.                             |                                  | 224    | 224    |
| 16             | Sweden                             |                                  | 1,065  | 1,065  |
| 17             | Switzerland                        |                                  | 459    | 459    |
|                | 18 UK                              | 140                              | 6,697  | 6,557  |
|                | 19 USA                             |                                  | 11,380 | 11,380 |
| 20             | Total general                      | 3.177                            | 41.103 | 37,927 |

**Ilustración 36**

## <span id="page-22-0"></span>*5.4 Eliminar campos o elementos calculados*

Para eliminar los campos o elementos calculados tenemos que usar el asistente de Tablas Dinámicas. Por ejemplo, para eliminar el campo Precio Promedio abrimos el diálogo de Fórmulas en Campos Calculados

![](_page_22_Picture_60.jpeg)

**Ilustración 37**

En la ventanilla Nombre elegimos el campo que queremos eliminar y luego pulsamos el botón Eliminar.

## <span id="page-23-1"></span><span id="page-23-0"></span>**6 Otras cuestiones relacionadas con el manejo de las TD**

## *6.1 Contar valores únicos en tabla dinámica*

En Excel 2013 deberemos configurar la tabla dinámica para obtener el recuento de los valores únicos de un campo sin necesidad de crear una columna auxiliar. Para que este método funcione adecuadamente deberemos seguir los siguientes pasos. Al momento de crear la tabla dinámica nos aseguramos de marcar la opción "Agregar estos datos al Modelo de datos".

![](_page_23_Picture_5.jpeg)

Una vez creada la tabla dinámica podemos agregar el campo sobre el que queremos contar los valores únicos y debiendo seleccionar en "Resumir valores por" la opción "Recuento distinto", tal y como se muestra a continuación:

![](_page_23_Picture_102.jpeg)

Al pulsar Aceptar se mostrará el número de valores únicos de la columna comisionistas tal como se observa en la imagen anterior.

Señalar que al elegir la opción "Agregar estos datos al Modelo de datos" se creará un tipo especial de objeto conocido como Tabla dinámica OLAP que es diferente a las tablas dinámicas normales.

Fuente: <http://exceltotal.com/contar-valores-unicos-en-tabla-dinamica/>

#### *6.2 Agrupar o desagrupar datos en un informe de tabla dinámica*

<span id="page-24-1"></span><span id="page-24-0"></span>Fuente: [https://support.office.com/es-ar/article/Agrupar-o-desagrupar-datos-en-un-informe-de-tabla](https://support.office.com/es-ar/article/Agrupar-o-desagrupar-datos-en-un-informe-de-tabla-din%C3%A1mica-c9d1ddd0-6580-47d1-82bc-c84a5a340725?ui=es-ES&rs=es-AR&ad=AR)[din%C3%A1mica-c9d1ddd0-6580-47d1-82bc-c84a5a340725?ui=es-ES&rs=es-AR&ad=AR](https://support.office.com/es-ar/article/Agrupar-o-desagrupar-datos-en-un-informe-de-tabla-din%C3%A1mica-c9d1ddd0-6580-47d1-82bc-c84a5a340725?ui=es-ES&rs=es-AR&ad=AR)

#### *6.2.1 Agrupar por un campo fecha u hora*

Agrupar datos en una tabla dinámica puede ayudar a mostrar un subconjunto de datos que desea analizar. Por ejemplo, desea agrupar una lista difícil de fechas u horas (campos de fecha y hora de la tabla dinámica) en trimestres y meses, similar a esta.

![](_page_24_Picture_144.jpeg)

Para agrupar campos, procederemos con los siguientes dos pasos:

- 1. En la tabla dinámica, seleccionamos cualquier campo numérico o fecha y hora y hacemos clic en el **grupo**.
- 2. En los cuadros **Comenzar en y Terminar en**, introducimos los valores seleccionados como se muestra en la imagen adjunta (según sea necesario)

El número más pequeño más grande y para agrupar campos numéricos.

La primera y última fecha u hora por la que desea agrupar.

![](_page_24_Picture_145.jpeg)

La entrada del cuadro **Terminar en** debe ser mayor o posterior a la entrada del cuadro **Comenzar en**.

En el cuadro Por, debemos proceder de la siguiente forma:

3. Para los campos numéricos, introduzca el número que representa el intervalo de cada grupo.

4. Para los campos de fecha u hora, haga clic en uno o varios períodos de fecha y hora para los grupos.

Puede hacer clic en otros períodos de tiempo para agrupar por. Por ejemplo, puede agrupar por **mes** y **semanas**. Agrupar elementos haciendo semanas en primer lugar, tiene claro **días** es el único período de tiempo seleccionado. En el cuadro de **número de días** , haga clic en **7** y, a continuación, haga clic en **meses**.

#### *Consideraciones a tener en cuenta*

Grupos de fecha y hora están claramente etiquetados en la tabla dinámica; Por ejemplo, como Abr, es posible, junio de meses. Para cambiar una etiqueta de grupo, haga clic en él, presione F2 y escriba el nombre que desee.

#### *6.2.2 Agrupar elementos seleccionados*

<span id="page-25-0"></span>También puede seleccionar elementos específicos y agruparlos, como este:

![](_page_25_Picture_148.jpeg)

- 1. En la tabla dinámica, seleccionamos dos o más elementos que deseamos agrupar, mantenga presionada la tecla Ctrl o MAYÚS mientras hace clic en ellos.
- 2. Haga lo que haya seleccionado y haga clic en el **grupo**.

Al agrupar elementos seleccionados, se crea un campo nuevo basado en el campo que desea agrupar. Por ejemplo al agrupar un campo denominado vendedor, cree un nuevo campo denominado SalesPerson1. Este campo se agrega en la sección de campos de la lista de campos y puede usarlo como cualquier otro campo. En la tabla dinámica, verá una etiqueta de grupo, como grupo 1 para el primer grupo que cree. Para cambiar una etiqueta de grupo más significativo, haga clic en él, presione F2 y escriba el nombre que desee.

SUGERENCIA Para obtener una tabla dinámica más compacta, es posible que desee crear grupos para el resto de elementos desagrupados en el campo.

NOTA Para los campos organizados en niveles, solo pueden agruparse los elementos que tengan el mismo elemento en el siguiente nivel. Por ejemplo, si el campo tiene los niveles País y Ciudad, no podrá agrupar ciudades de diferentes países.

#### *6.2.3 Desagrupar datos agrupados*

<span id="page-26-1"></span><span id="page-26-0"></span>Para quitar la agrupación, haga clic en cualquier elemento de los datos agrupados y haga clic en **Desagrupar**.

#### *6.2.4 Cuestiones relacionadas acerca de agrupar datos en una tabla dinámica*

Al agrupar datos en una tabla dinámica, debemos tener en cuenta que:

- Podemos agrupar los elementos de datos de origen de procesamiento analítico en línea (OLAP) que no admiten la instrucción CREATE SESSION CUBE.
- No podemos agregar un elemento calculado a un campo ya agrupado. En primer lugar, deberemos desagrupar los elementos, agregar el elemento calculado y, a continuación, reagrupar los elementos.
- No podemos usar el comando **Convertir en fórmulas (Herramientas de tabla dinámica > Analizar>Herramientas OLAP)** cuando tengamos uno o varios elementos agrupados. Desagrupemos primero los elementos agrupados antes de usar este comando.
- No podemos crear segmentaciones de datos para las jerarquías OLAP con campos agrupados.

#### <span id="page-26-2"></span>*6.3 Distintos valores en la TD (% del total de fila y/o columnas, etc..)*

Fuente: [https://support.office.com/es-es/article/Mostrar-distintos-c%C3%A1lculos-en-los-campos-de-valores-de-tabla](https://support.office.com/es-es/article/Mostrar-distintos-c%C3%A1lculos-en-los-campos-de-valores-de-tabla-din%C3%A1mica-014d2777-baaf-480b-a32b-98431f48bfec?ui=es-ES&rs=es-ES&ad=ES)[din%C3%A1mica-014d2777-baaf-480b-a32b-98431f48bfec?ui=es-ES&rs=es-ES&ad=ES](https://support.office.com/es-es/article/Mostrar-distintos-c%C3%A1lculos-en-los-campos-de-valores-de-tabla-din%C3%A1mica-014d2777-baaf-480b-a32b-98431f48bfec?ui=es-ES&rs=es-ES&ad=ES)

#### *6.3.1 Configuración campo valor*

<span id="page-26-3"></span>Podemos utilizar puede utilizar **Mostrar valore**s como para presentar rápidamente los valores de diferentes maneras. **Mostrar valores** como es no es una característica nueva, pero en Excel 2010, resulta mucho más fácil de encontrar y utilizar .También proporciona varias opciones de cálculo, como **% del total principal** o **% del total en** .

Esta característica se puede utilizar para probar distintos cálculos en un campo de valor. Sin embargo, debido a que puede agregar más de una vez los mismos campos de valor a una tabla dinámica, también puede utilizar esta característica para mostrar el valor real y en otros cálculos, como, por ejemplo, un cálculo total, en paralelo.

Presentamos a continuación las opciones de cálculo que están disponibles en los campos de valor.

![](_page_26_Picture_197.jpeg)

#### *6.3.2 Mostrar valores como: Sin cálculo*

<span id="page-27-0"></span>Muestra el valor que se ha especificado en el campo o el tipo de cálculo asociado como suma, contar, promedio, etc..

![](_page_27_Picture_190.jpeg)

#### *6.3.3 Mostrar valores como: % del total general*

<span id="page-27-1"></span>Muestra los valores como un porcentaje del total general de todos los valores o puntos de datos en el informe.

![](_page_27_Picture_191.jpeg)

#### *6.3.4 Mostrar valores como: % del total de columna*

<span id="page-27-2"></span>Muestra todos los valores de cada columna o serie como un porcentaje del total de la columna o serie.

![](_page_28_Picture_302.jpeg)

## *6.3.5 Mostrar valores como: % del total de filas*

<span id="page-28-0"></span>Muestra el valor de cada fila o categoría como un porcentaje del total de la fila o categoría.

![](_page_28_Picture_303.jpeg)

#### *6.3.6 Mostrar valores como: % de*

<span id="page-28-1"></span>Muestra los valores como un porcentaje del valor de Elemento base en Campo base.

![](_page_28_Picture_304.jpeg)

![](_page_29_Picture_415.jpeg)

![](_page_29_Picture_416.jpeg)

#### *6.3.7 Mostrar valores como: % del total de filas principales*

<span id="page-29-0"></span>Calcula los valores como: (valor del elemento) / (valor del elemento primario en filas)

![](_page_29_Picture_417.jpeg)

#### *6.3.8 Mostrar valores como: % del total de columnas principales*

<span id="page-29-1"></span>Calcula los valores como: (valor del elemento) / (valor para el producto principal en las columnas)

**Sin Calculo % del total de columnas principales**

![](_page_29_Picture_418.jpeg)

#### *6.3.9 Mostrar valores como: % del total del principal*

## <span id="page-30-0"></span>Calcula los valores como:

(valor del elemento) / (valor del elemento primario de la seleccionada Campo base )

![](_page_30_Picture_385.jpeg)

#### *6.3.10 Mostrar valores como: Diferencia de*

<span id="page-30-1"></span>Muestra los valores como la diferencia del valor de Elemento base en Campo base.

![](_page_30_Picture_386.jpeg)

#### *6.3.11 Mostrar valores como: % de la diferencia de…*

<span id="page-30-2"></span>Muestra los valores como la diferencia de porcentaje del valor de Elemento base en Campo base.

![](_page_30_Picture_387.jpeg)

#### *6.3.12 Mostrar valores como: Total en*

<span id="page-31-0"></span>Muestra el valor de elementos sucesivos en la Campo base como un total de ejecución.

![](_page_31_Picture_576.jpeg)

#### *6.3.13 Mostrar valores como: % Total actual en*

<span id="page-31-1"></span>Calcula el valor como un porcentaje de elementos sucesivos en Campo base que se muestran como un total de ejecución.

![](_page_31_Picture_577.jpeg)

#### *6.3.14 Mostrar valores como: Clasificar de menor a mayor*

<span id="page-31-2"></span>Muestra el rango de valores seleccionados en un campo específico, en la lista el elemento más pequeño en el campo como 1 y cada valor más grande con un valor de rango más alto.

![](_page_31_Picture_578.jpeg)

#### *6.3.15 Mostrar valores como: Clasificar de mayor a menor*

<span id="page-31-3"></span>Muestra el rango de valores seleccionados en un campo específico, en la lista el elemento más grande en el campo como 1 y cada valor más pequeño con un valor de rango más alto

![](_page_31_Picture_579.jpeg)

## *6.3.16 Mostrar valores como: Índice*

<span id="page-32-0"></span>Calcula los valores como:

((valor en celda) x (Suma total de sumas totales)) / ((Suma total de fila) x (Suma total de columna))

![](_page_32_Picture_223.jpeg)

## <span id="page-33-1"></span><span id="page-33-0"></span>**7 Caso Redactor Contable, Análisis de los Flujos de Tesorería**

#### *7.1 Acceso a la opción Mostrar Valores Como…Introducción*

El redactor contable es un desarrollo en Excel que nos permite llevar el registro contable de las operaciones empresariales.

A través de una tabla dinámica en la que filtramos las cuentas de tesorería, caja (570) y bancos (572), queremos analizar la información relacionada con los flujos de tesorería a través de la opción, "**Mostrar valores como**", y para acceder a la misma nos situamos dentro de TD y con el botón derecho accedemos a la opción correspondiente mostrada en l[a Ilustración 39.](#page-33-2)

![](_page_33_Figure_5.jpeg)

![](_page_33_Picture_6.jpeg)

<span id="page-33-2"></span>También podemos seleccionar la opción configuración campo valor que nos lleva al mismo destino, es decir a la de "Mostrar valores como" (ver [Ilustración 40\)](#page-33-3)

En cualquier caso las posibilidades que se nos ofrecen son presentadas en l[a Ilustración](#page-34-1)  [41](#page-34-1) y que pasaremos a estudiar a continuación.

<span id="page-33-3"></span>![](_page_33_Picture_208.jpeg)

![](_page_34_Picture_29.jpeg)

**Ilustración 41**

## <span id="page-34-1"></span>*7.2 % del total general*

<span id="page-34-0"></span>Al elegir esta opción me calcula el % de cada celda con respecto al total general

![](_page_34_Picture_30.jpeg)

## <span id="page-35-0"></span>*7.3 % del total de columna*

![](_page_35_Picture_32.jpeg)

**Ilustración 43**

<span id="page-35-1"></span>*7.4 % del total de filas*

|        | в                    | с         | D                           | E<br>F               | G                               | Η             |
|--------|----------------------|-----------|-----------------------------|----------------------|---------------------------------|---------------|
| 1<br>2 | Desprotege Ratios    |           |                             |                      |                                 |               |
| 3      | <b>Original</b>      |           |                             | % del Total de Filas |                                 |               |
| 4      |                      |           |                             |                      |                                 |               |
| 5      | Nº Asiento           | All<br>÷  |                             | Nº Asiento           | All<br>÷                        |               |
| 6      | Cuentas              |           | (Varios   T}mentos) Cuentas |                      | (Varios e Thentos)              |               |
| 7      |                      |           |                             |                      |                                 |               |
| 8      | Importe              | Tipo<br>▼ |                             | Importe              | Tipo<br>$\overline{\mathbf{v}}$ |               |
| 9      | Fecha                | D<br>▼    | н                           | Fecha<br>÷           | D                               | н             |
| 10     | 2-ene.               | 12.000    |                             | $2$ -ene.            | 100,00%                         | 0,00%         |
| 11     | $10$ -ene.           | 9.500     | 9.500                       | $10$ -ene            | 50.00%                          | 50,00%        |
| 12     | 7-mar.               |           | 1.000                       | 7-mar.               |                                 | 0,00% 100,00% |
| 13     | 3-abr.               |           | 450                         | 3-abr.               |                                 | 0,00% 100,00% |
| 14     | 25-may.              |           | 600                         | 25-may.              |                                 | 0,00% 100,00% |
| 15     | 11-jun.              |           | 750                         | $11$ -jun.           |                                 | 0,00% 100,00% |
| 16     | 20-jun.              |           | 500                         | 20-jun.              |                                 | 0,00% 100,00% |
| 17     | 20-ago.              |           | 350                         | 20-ago.              |                                 | 0,00% 100,00% |
| 18     | 25-oct.              |           | 100                         | 25-oct.              |                                 | 0,00% 100,00% |
| 19     | $22 - nov.$          | 1.500     |                             | $22 - nov$ .         | 100,00%                         | 0,00%         |
| 20     | <b>Total general</b> | 23.000    | 13.250                      | <b>Total general</b> | 63,45%                          | 36,55%        |

<span id="page-36-0"></span>![](_page_36_Picture_34.jpeg)

<span id="page-36-1"></span>Muestra los valores como un porcentaje del valor de Elemento base en Campo base.

![](_page_36_Picture_35.jpeg)

## *7.6 % del total de las filas principales*

<span id="page-37-0"></span>*7.7 % del total de las columnas principales*

| % del total de las columnas princiaples |                     |          |          |          |          |          |          |         |                      |
|-----------------------------------------|---------------------|----------|----------|----------|----------|----------|----------|---------|----------------------|
|                                         |                     |          |          |          |          |          |          |         |                      |
| Nº As                                   | (Todas) ▼           |          |          |          |          |          |          |         |                      |
| Cta                                     | (Varios - Tementos) |          |          |          |          |          |          |         |                      |
|                                         |                     |          |          |          |          |          |          |         |                      |
| Impor                                   | Etique $\tau$       |          |          |          |          |          |          |         |                      |
| Fecha<br>÷.                             | ene                 | mar      | abr      | may      | jun      | ago      | oct      | nov     | <b>Total general</b> |
| ΘD                                      | 69,35%              | 0,00%    | 0,00%    | 0,00%    | 0,00%    | 0,00%    | 0,00%    | 100,00% | 63,45%               |
| 02-ene                                  | 55.81%              |          |          |          |          |          |          | 0.00%   | 52,17%               |
| $10$ -ene                               | 44.19%              |          |          |          |          |          |          | 0.00%   | 41,30%               |
| $22 - nov$                              | 0.00%               |          |          |          |          |          |          | 100,00% | 6,52%                |
| ΘH                                      | 30,65%              | 100,00%  | 100,00%  | 100,00%  | 100,00%  | 100,00%  | 100,00%  | 0.00%   | 36,55%               |
| 10-ene                                  | 100,00%             | $0.00\%$ | $0.00\%$ | 0.00%    | 0.00%    | 0.00%    | $0.00\%$ |         | 71,70%               |
| 07-mar                                  | $0.00\%$            | 100.00%  | $0.00\%$ | $0.00\%$ | $0.00\%$ | $0.00\%$ | $0.00\%$ |         | 7,55%                |
| $03$ -abr                               | 0.00%               | $0.00\%$ | 100.00%  | $0.00\%$ | 0.00%    | $0.00\%$ | 0.00%    |         | 3.40%                |
| $25 -$ may                              | $0.00\%$            | $0.00\%$ | $0.00\%$ | 100,00%  | $0.00\%$ | $0.00\%$ | 0.00%    |         | 4,53%                |
| $11$ -jun                               | $0.00\%$            | 0.00%    | 0.00%    | $0.00\%$ | 60.00%   | $0.00\%$ | 0.00%    |         | 5,66%                |
| 20-jun                                  | $0.00\%$            | $0.00\%$ | $0.00\%$ | $0.00\%$ | 40.00%   | $0.00\%$ | $0.00\%$ |         | 3.77%                |
| $20$ -ago                               | $0.00\%$            | $0.00\%$ | $0.00\%$ | 0.00%    | 0.00%    | 100.00%  | 0.00%    |         | 2,64%                |
| $25$ -oct                               | 0.00%               | 0.00%    | 0.00%    | 0.00%    | 0.00%    | $0.00\%$ | 100.00%  |         | 0,75%                |
| <b>Total general</b>                    | 100.00%             | 100.00%  | 100.00%  | 100.00%  | 100.00%  | 100.00%  | 100.00%  | 100.00% | 100,00%              |

#### **Ilustración 47**

<span id="page-37-1"></span>*7.8 % del total principal*

![](_page_37_Picture_48.jpeg)

#### **Ilustración 48**

## *7.9 Diferencia de…*

<span id="page-37-2"></span>En este caso queremos analizar el movimiento de las cuentas de tesorería respecto a fecha inicial o de apertura, para ello utilizaremos la opción Diferencia de…

![](_page_38_Figure_2.jpeg)

**Ilustración 49**

![](_page_38_Picture_112.jpeg)

**Ilustración 50**

## *7.10 % de la diferencia de…*

<span id="page-38-0"></span>Igual que en el caso anterior pero tomando como referencia el % de la diferencia de…

|     | F<br>E                |  | G                   |                          | н      |                      |  |  |  |
|-----|-----------------------|--|---------------------|--------------------------|--------|----------------------|--|--|--|
| 84  | % De la diferencia de |  |                     |                          |        |                      |  |  |  |
| 85  |                       |  |                     |                          |        |                      |  |  |  |
| 86  | Nº Asiento            |  | All                 |                          |        |                      |  |  |  |
| 87  | Cuentas               |  | (Varios eleme -T)s) |                          |        |                      |  |  |  |
| 88  |                       |  |                     |                          |        |                      |  |  |  |
| 89  | Importe               |  | Tipo                | $\overline{\phantom{a}}$ |        |                      |  |  |  |
| 90  | Fecha                 |  | D                   |                          | н      | <b>Total general</b> |  |  |  |
| 91  | 2-ene.                |  |                     |                          |        |                      |  |  |  |
| 92  | $10$ -ene.            |  | -20,83%             |                          |        | 58,33%               |  |  |  |
| 93  | 7-mar.                |  | #NULO!              |                          |        | $-91,67%$            |  |  |  |
| 94  | 3-abr.                |  | #NULO!              |                          |        | $-96,25%$            |  |  |  |
| 95  | 25-may.               |  | #NULO!              |                          |        | $-95,00%$            |  |  |  |
| 96  | $11$ -jun.            |  | #NULO!              |                          |        | -93,75%              |  |  |  |
| 97  | 20-jun.               |  | #NULO!              |                          |        | -95,83%              |  |  |  |
| 98  | 20-ago.               |  | #NULO!              |                          |        | -97,08%              |  |  |  |
| 99  | 25-oct.               |  | #NULO!              |                          |        | -99,17%              |  |  |  |
| 100 | 22-nov.               |  | -87.50%             |                          | #NULO! | -87,50%              |  |  |  |
| 101 | Total general         |  |                     |                          |        |                      |  |  |  |
|     | Ilustración 51        |  |                     |                          |        |                      |  |  |  |

<span id="page-39-0"></span>*7.11 Total en, acumulado…..*

| 3  | Original             |                                 |        | Total en                        |                         |                          |
|----|----------------------|---------------------------------|--------|---------------------------------|-------------------------|--------------------------|
| 4  |                      |                                 |        |                                 |                         |                          |
| 5  | Nº Asiento           | All<br>$\overline{\phantom{a}}$ |        | Nº Asiento                      | All                     | $\overline{\phantom{a}}$ |
| 6  | Cuentas              | (Varios Timentos) Cuentas       |        |                                 | (Varios elementos)   JT |                          |
| 7  |                      |                                 |        |                                 |                         |                          |
| 8  | Importe              | Tipo<br>▼                       |        | Importe                         | Tipo                    | $\overline{\phantom{a}}$ |
| 9  | Fecha                | D<br>$\overline{\phantom{a}}$   | н      | Fecha<br>$\overline{\mathbf v}$ | D                       | н                        |
| 10 | 2-ene.               | 12.000                          |        | $2$ -ene.                       |                         | $\Omega$<br>12.000       |
| 11 | $10$ -ene.           | 9.500                           | 9.500  | $10$ -ene.                      |                         | 21.500<br>9.500          |
| 12 | 7-mar.               |                                 | 1.000  | 7-mar.                          |                         | 21.500 10.500            |
| 13 | 3-abr.               |                                 |        | ?                               | ×                       | 21.500 10.950            |
| 14 | 25-may.              | Mostrar valores como (Importe)  |        |                                 |                         | 21.500 11.550            |
| 15 | $11$ -jun.           | Cálculo: Total en               |        |                                 |                         | 21.500 12.300            |
| 16 | 20-jun.              | Fecha<br>Campo base:            |        |                                 | v                       | 21.500 12.800            |
| 17 | 20-ago.              |                                 |        |                                 |                         | 21.500 13.150            |
| 18 | 25-oct.              |                                 |        | Aceptar                         | Cancelar                | 21.500 13.250            |
| 19 | $22 - nov$ .         |                                 |        |                                 | $-11$                   | 23.000 13.250            |
| 20 | <b>Total general</b> | 23.000                          | 13.250 | Total general                   |                         |                          |

**Ilustración 52**

<span id="page-39-1"></span>*7.12 % del total en …*

| Importe              | Tipo<br>$\overline{\phantom{a}}$ |                                | Importe              | Tipo            | $\overline{\phantom{a}}$ |                 |
|----------------------|----------------------------------|--------------------------------|----------------------|-----------------|--------------------------|-----------------|
| Fecha                | н<br>D<br>▼                      |                                | Fecha<br>▼           | D               |                          | н               |
| 2-ene.               | 12,000                           |                                | 2-ene.               |                 | 52.17%                   | 0.00%           |
| $10$ -ene.           | 9.500                            | 9.500                          | $10$ -ene.           |                 | 93,48%                   | 71.70%          |
| 7-mar.               | Mostrar valores como (Importe)   | ?<br>$\boldsymbol{\mathsf{x}}$ | 93.48%               | 79,25%          |                          |                 |
| 3-abr.               |                                  |                                | 93.48%               | 82.64%          |                          |                 |
| 25-may.              | Cálculo: % del total en          |                                |                      |                 | 93.48%                   | 87.17%          |
| $11$ -jun.           | Fecha<br>Campo base:             |                                |                      | v               | 93.48%                   | 92.83%          |
| 20-jun.              |                                  |                                | Aceptar              | Cancelar        | 93.48%                   | 96.60%          |
| 20-ago.              |                                  |                                |                      | $=$<br>$-0.001$ | 93.48%                   | 99.25%          |
| 25-oct.              |                                  | ו טט                           | $Z5-0C1$ .           |                 | 93.48%                   | 100.00%         |
| 22-nov.              | 1.500                            |                                | $22 - nov$ .         |                 |                          | 100.00% 100.00% |
| <b>Total general</b> | 23.000                           | 13.250                         | <b>Total general</b> |                 |                          |                 |

**Ilustración 53**

## <span id="page-40-0"></span>*7.13 Clasificación de Menor a Mayor y de Mayor a Menor*

![](_page_40_Picture_27.jpeg)

#### **Ilustración 54**

## <span id="page-40-1"></span>*7.14 Índice*

![](_page_40_Picture_28.jpeg)

### <span id="page-41-0"></span>**8 Referencias**

Contar valores en blanco

<http://exceltotal.com/contar-valores-unicos-en-tabla-dinamica/>

[https://support.office.com/es-ar/article/Agrupar-o-desagrupar-datos-en-un-informe-de-tabla-din%C3%A1mica](https://support.office.com/es-ar/article/Agrupar-o-desagrupar-datos-en-un-informe-de-tabla-din%C3%A1mica-c9d1ddd0-6580-47d1-82bc-c84a5a340725?ui=es-ES&rs=es-AR&ad=AR)[c9d1ddd0-6580-47d1-82bc-c84a5a340725?ui=es-ES&rs=es-AR&ad=AR](https://support.office.com/es-ar/article/Agrupar-o-desagrupar-datos-en-un-informe-de-tabla-din%C3%A1mica-c9d1ddd0-6580-47d1-82bc-c84a5a340725?ui=es-ES&rs=es-AR&ad=AR)

[https://support.office.com/es-es/article/Mostrar-distintos-c%C3%A1lculos-en-los-campos-de-valores-de-tabla-](https://support.office.com/es-es/article/Mostrar-distintos-c%C3%A1lculos-en-los-campos-de-valores-de-tabla-din%C3%A1mica-014d2777-baaf-480b-a32b-98431f48bfec?ui=es-ES&rs=es-ES&ad=ES)

[din%C3%A1mica-014d2777-baaf-480b-a32b-98431f48bfec?ui=es-ES&rs=es-ES&ad=ES](https://support.office.com/es-es/article/Mostrar-distintos-c%C3%A1lculos-en-los-campos-de-valores-de-tabla-din%C3%A1mica-014d2777-baaf-480b-a32b-98431f48bfec?ui=es-ES&rs=es-ES&ad=ES)